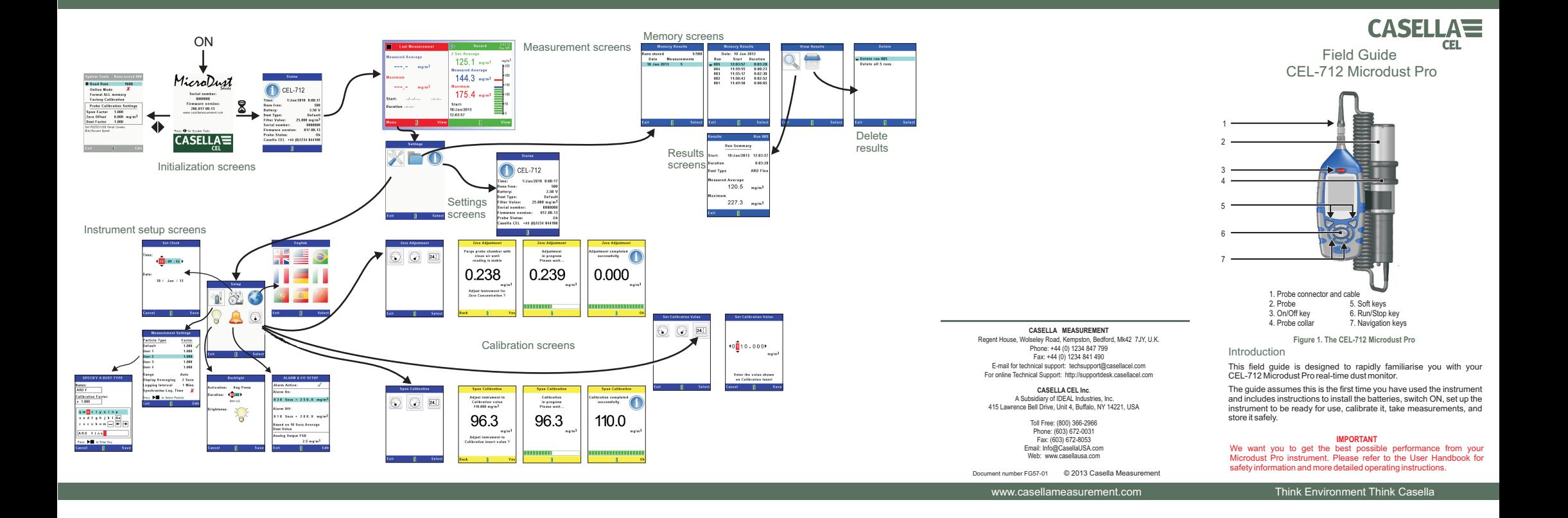

#### Fitting the batteries

The Microdust Pro instrument requires three AA batteries.

Remove the battery compartment cover and fit the batteries using thecorrect polarities. Refit the battery compartment cover.

**Note:** The batteries can be zinc carbon, alkaline or rechargeable. DO NOT mix battery types. Replace all the instrument's batteries at the same time.

#### Connect the probe

With the connectors red dot forwards, insert the probe connector into the socket at the top of the instrument. Press the connector fully home. Toremove the connector, pull its outer collar away from the instrument.

The Probe clips into the supporting cradle on the side of the instrument. When making measurements you may either leave the probe in the support cradle (useful if instrument is tripod mounted) or it may be detached for easier access and measurement in awkward locations such as inside vents or ducts. Maintaining <sup>a</sup> small flow of air through the probeif the probe is stationary.

#### Switch the instrument ON

Press the **On/Off** key. Confirm the battery condition icon shows a good level of charge.

 The initialisation screen is displayed briefly followed by the STOP modemeasurement screen*(red bars at the top and the bottom of the*. In Stop Mode, data logging is not active. Alternative Stop *screen)*

> A $\bullet$   $\bullet$

Menuu View 2

 C – Navigation keys D – Run/Stop key**Instrument controls**

 $F$ 

 $\sqrt{D}$ 

Mode screens may be selected by pressing the '**View**' key, these include the current real time dust conditions plus the final results from lastmeasurement 'Run' (if available). Press the **Menu** key to access the Setup, Memory and instrument Status screens

#### Instrument controls

 The instrument screens can show measurement information, <sup>a</sup> series of icons that you use to select options, orconfiguration settings. 1 – Current screen 2 – Soft menu A, B – Soft keys

At the bottom of each screen there are soft menu options, which you canselect by pressing the soft key below it. The four navigation keys allow you to move among the displayedicons, and to change the settings of the instrument configuration. Please refer to the Microdust Pro User Manual for complete

instructions to use the controls and instrument configuration settings.

## Instrument setup

Display the instrument's **Setup** screen, select the 'Set Clock' option, Set the date and time

and press the **Select** soft key.

Use the left/right navigation keys to select digits of the displayed date and time, and the up/down

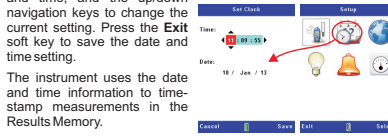

For most measurement applications you should use automatic range Select auto-ranging

selection.Display the instrument's **Setup** screen, select the **Measurement** 

**Settings** option and press the **Select** soft key. Use the up/down navigationkeys to select the **Range** entry, press the **Edit** soft key and then

 use the left/right navigation keys to select the **Auto** range option. Press the **Exit** soft key to save the setting. Set the display averaging

period

The instrument displays measurements that are <sup>a</sup> rolling average taken over <sup>a</sup> period of time. Set a longer Display Averaging time to improve measurement stability when particulate concentration is changing rapidly.

i Mille

You can set the Display Averaging value in the range 1 to 60 seconds.

Calibration

 Before you use the instrument to make measurements, you should check its calibration settings. There are two calibration settings tocheck.

- The Zero adjustment sets the instrument to zero when there is no particulate contamination present.
- The Span calibration restores the instrument to the factory standard settings for sensitivity.
- Display the instrument's  $\textbf{Setup}\,$  screen, select the  $\textbf{Calibration}\,$  option, and press the **Select** soft key.

### Zero adjustment

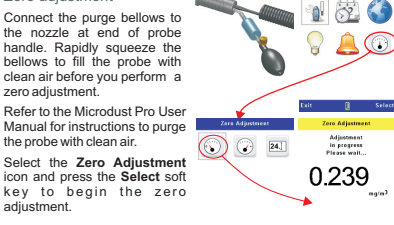

Span calibration

 Each probe is supplied with an optical calibration insert. To perform <sup>a</sup> span calibration, you must use the calibration insert which matches the current probe. Do not mix calibration inserts between different probes.

 Fit the calibration insert into the notched side of the probe sample chamber ensuring the insert's arrow marking points towards thehandle.

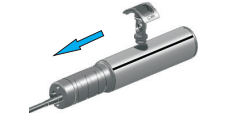

 $\mathbb{C}$ **Select the <b>Span Calibration** icon and press the **Select** soft key to begin the span calibration. A progress bar shows the calibration progress, and thedisplay shows the calibration

The instrument stores measurements to its internal memory, after which you can view them on the screen or transfer them to <sup>a</sup> computer running the Casella Insight Data Management Software for analysisand long-term storage.

 $\circ$  24.1

Calibration<br>in progress<br>Please walt...

96.3

Select the Measurement Settings icon on the Setup screen, press the Select soft key and set a suitable logging interval. The logging interval (1 second to 60 minutes) is the period of time between each recorded data point.

Select <sup>a</sup> short logging interval for short measurement runs where yourequire high resolution in the measurements.

Select a long logging interval for extended measurement runs where you do not expect rapid∩

 changes in measurements tooccur. Logging stops automatically when the internal memorybecomes full. Press the Run/Stop key from the measurement screen tostart data logging. Press the

data logging.

# Run/Stop key again to stopMemory results display

The instrument stores the results of measurement runs in its internal results memory where you can view a summary of the data. For a more detailed analysis of each measurement run, transfer the data to<sup>a</sup> computer.

Display the instrument's screen, select the**Settings MemoryResults** icon and press the Select soft key to display the Memory **Results** screens.

The first screen displays measurement Runs according to their stored

date. Use the up/down navigation keys to select one of the entries in the list, and pressthe **Select** soft key to display a list of the measurement runs for the selected date. The list shows the start time and

duration of each of the measurement runs for that date. Use the up/down keys tohighlight one of the measurement runs in the list andpress the **Select** soft key to display the **View Results**screen.

Highlight the **Results** icon and press the **Select** soft key to see a summa ry of the selected measurement run. Highlight the **Delete** icon and press the **Select** soft key to delete <sup>a</sup> measurement run. You can choose to delete individual orall runs.

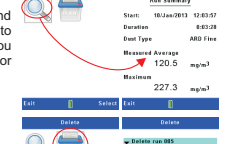

12:03:57 0:03:28<br>11:59:55 0:02:3<br>11:59:17 0:02:31<br>11:00:3 0:05:52<br>11:00:3 0:00:05

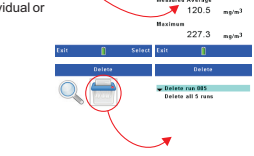

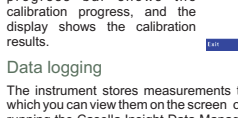

Select the**Zero Adjustment**icon and press the Select soft